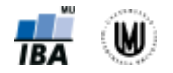

# **Načtení a příprava dat pro analýzu**

- Načtení souboru: File Open Data (*pokud načítáme Excelovský soubor, nezapomenout změnit* Files of type *na* Excel (\*.xls, \*.xlsx, \*.xlsm))
- Olejblování hodnot: přepnout se do Variable View kliknout na políčko Values a rozkliknout tlačítko se třemi tečkami (při zadávání textových popisků nedávat uvozovky, ty jsou tam doplněny automaticky);

hodnoty a textové popisky pak lze přepínat v hlavním panelu pomocí tlačítka:

Odstranění duplikací: Data - Identify duplicate cases...

Spojení souborů: Data – Merge Files...

- Agregace (např. když pro každého pacienta máme víc řádků v tabulce (např. opakovaný rozbor krve) a chceme vytvořit novou tabulku, kde bude jeden pacient jen na jednom řádku (každá složka krve pak bude sumarizována mediánem či průměrem naměřených hodnot): Data - Aggregate
- Vyfiltrování chybějících a chybných hodnot: Data Select cases If condition is satisfied ... (lze si vybrat druh výstupu: "Filter out unselected cases", "Copy selected cases to a new dataset" nebo "Delete unselected cases")

Seřazení souboru podle nějakého parametru: Data – Sort Cases

# **Transformace proměnných**

Logaritmická transformace: Transform – Compute Variable... – *v aritmetických funkcích* (Function group: Arithmetic) *vybrat* Ln

Standardizace: Analyze – Descriptive Statistics – Descriptives – *zatrhnout* Save standardized values as variables Kategorizace: Transform – Visual Binning...

Překódování textových proměnných na proměnné s číselnými kategoriemi: Transform – Automatic Recode... (pokud jsou v datech chybějící hodnoty, je vhodné zatrhnout "Treat blank string values as user-missing")

# **Popisná statistika**

Popisná statistika kategoriálních dat: Analyze – Descriptive Statistics – Frequencies – vybrat proměnnou Gender  $-$  OK

Popisná statistika spojitých dat: Analyze – Descriptive Statistics – Descriptives – *vybrat proměnnou* Age – OK Popisná statistika (včetně mediánu): Analyze – Tables – Custom Tables...

- přidávání proměnných přetažením do pravého okna
- Summary Statistics *zvolit* Valid N, Mean, Median, Minimum, Maximum, Std. Deviation Apply to Selection – OK
- Position: Columns nebo Rows
- Categories and Totals: zatrhnout Total (pokud chceme vypsat popisnou statistiku celkově, nejen podle kategorií)

# **Grafy**

Vykreslení koláčového grafu: Graphs – Legacy Dialogs – Pie – Summaries for groups of cases – Define Slices by: Gender – OK

- Vykreslení histogramu: Graphs Legacy Dialogs Histogram Variable: Age OK (dále lze zatrhnout Display normal curve a lze vykreslit histogramy podle kategoriální proměnné tím, že se kategoriální proměnná přetáhne do Rows nebo Columns)
- Vykreslení krabicového grafu pro spojité proměnné bez kategorizace: Graphs Legacy Dialogs Boxplot Simple – Summaries of separate variables – Define – Boxes Represent: Age – OK
- Vykreslení krabicového grafu pro spojité proměnné s kategorizací: Graphs Legacy Dialogs Boxplot Simple Summaries for groups of cases – Define – Variable: Age; Category axis: Gender – OK
- Vykreslení tečkového grafu (scatter plot): Graphs Legacy Dialogs Scatter/Dot Simple Scatter Define

# **Testování hypotéz – parametrické testy**

Jednovýběrový t-test: Analyze – Compare Means – One-Sample T Test Párový t-test: Analyze – Compare Means – Paired-Samples T Test Dvouvýběrový t-test: Analyze – Compare Means – Independent-Samples T Test ANOVA: Analyze – Compare Means – One-Way ANOVA (ověření homogenity rozptylů: na záložce Options zatrhnout Homogeneity of variance test; post-hoc testy: na záložce Post Hoc vybrat např. Tukey)

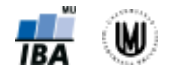

Výpočet Pearsonova korelačního koeficientu: Analyze – Correlate – Bivariate (nechat zatržené Correlation Coefficient: Pearson)

# **Testování hypotéz – neparametrické testy**

Wilcoxonův test: Analyze – Nonparametric Tests – One Sample

Mannův-Whitneyův test: Analyze – Nonparametric Tests – Independent Samples... (nebo: Analyze - Nonparametric tests - Legacy Dialogs - 2 Independent Samples)

Kruskalův-Wallisův test: Analyze – Nonparametric Tests – Legacy Dialogs – K Independent Samples

Výpočet Spearmanova korelačního koeficientu: Analyze – Correlate – Bivariate (zatrhnout Correlation Coefficient: Spearman)

#### **Analýza kontingenčních tabulek**

Analyze – Descriptive Statistics – Crosstabs...

- Výpočet procent a očekávaných četností: záložka Cells
- Výpočet Pearsonova Chí-kvadrát testu: na záložce Statistics zatrhnout Chi-square
- Výpočet Fisherova exaktního testu pro tabulky větší než 2x2: na záložce Exact zatrhnout Exact (na záložce Statistics musí být zatržené Chi-square)
- Výpočet McNemarova testu: na záložce Statistics zatrhnout McNemar
- Výpočet relativního rizika (relative risk) a poměru šancí (odds ratio): na záložce Statistics zatrhnout Risk

Výpočet relativního rizika (relative risk) a poměru šancí (odds ratio) včetně p-hodnoty: Analyze – Regression – Binary Logistic – vybrat závisle proměnnou a kovariátu – Categorical (lze zvolit, zda je referenční kategorie Last nebo First; při změně kliknout na Change) – Options (zatrhnout CI for exp(B), aby se vypsaly intervaly spolehlivosti) – OK

#### **ROC analýza**

Analyze – ROC Curve – zadat Test Variable a State Variable (jako Value of State Variable zadat rizikovou kategorii) – na záložce Options lze zvolit, zda "Larger test result indicates more positive test" nebo "Smaller test result indicates more positive test" – Continue – zatržení "Standard error and confidence interval" umožní k AUC vypočítat intervaly spolehlivosti a p-hodnotu – zatržení "Coordinate points of the ROC Curve" umožní získat tabulku se senzitivitou a 1-specificitou pro jednotlivé cut-off body (po zkopírování této tabulku do Excelu je možno vypočítat specificitu a nalézt nejlepší cut-off)

#### **Komentáře a další triky**

- Vypsání tabulky, kde jsou p-hodnoty pro mnoho kontingenčních tabulek dohromady: Utilities OMS Control Pannel – Output Types: Tables – Command Identifiers: Crosstabs – Table Subtypes for Selected Commands: Chi Square Tests – Output Destination: New dataset (nějak ten nový soubor pojmenovat) – Add – Paste; ve skriptu se po všech CROSSTABS musí napsat omsend.
- Ověření normality dat: Analyze Descriptive Statistics Explore na záložce Plots zatrnout Normality plots with tests
- Post hoc testy ke Kruskal-Wallis ANOVě v SPSS neexistují, řeší se to sadou Mann-Whitney testů (manuálně je pak nutno provést Bonferroniho korekci)
- Výpočet p-hodnoty pro jednostrannou alternativu u testů v SPSS (SPSS totiž umožňuje počítat jen oboustranné alternativy):
	- p/2 (pokud "směr" v našich datech odpovídá jednostranné alternativě např. pro jednostranný t-test, pokud H1: průměr>25 a náš vypočtený průměr je opravdu >25), kde p je p-hodnota vypočtená pro oboutrannou alternativu
	- 1-p-hodnota/2 (pokud "směr" v našich datech neodpovídá jednostranné alternativě např. pro jednostranný t-test, pokud H1: průměr>25 a náš vypočtený průměr je <25)